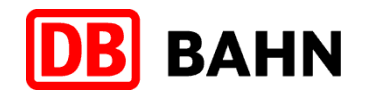

# **Veranstaltungsticket 2016 für die kirchlichen Einrichtungen in Deutschland**

Zusätzliche Buchungsmöglichkeit ab 01.03.2016

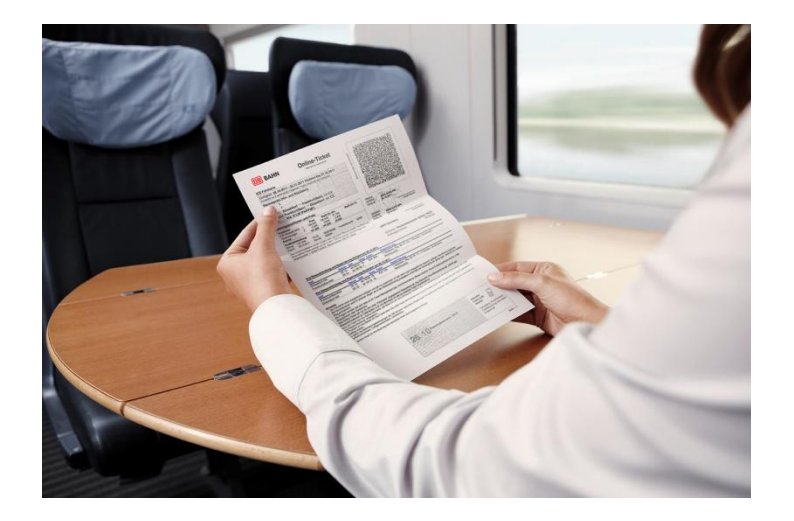

DB Vertrieb GmbH

Vertrieb Geschäftskunden

Ronald Mehlberg

08.02.2016

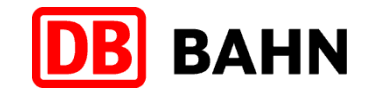

**Drei Wege zu Ihrem Veranstaltungsticket**

**Hinweise zum Veranstaltungsticket**

**Schritt für Schritt Anleitung Online**

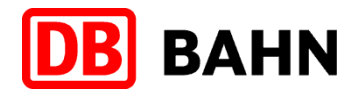

#### **VaT-Onlineticket neu ab 01.03.2016**

### **Neue Buchungsmöglichkeit**

 **Online** Im vorhandenen CLASSIC Portal bzw. in der Großkunden lösung ist ab **01.03.2016** auch die Buchung des Veranstaltungstickets möglich.

#### **Procedere**

 Siehe entsprechende Schritt für Schritt-Anleitung.

### **VaT-Onlineticket per Buchungs-Link**

#### **www.wgkd.de**

- Für alle Kircheneinrichtungen die nicht über das CLASSIC Portal bzw. über die Großkundenlösung buchen können.
- **Buchung und weitere** Informationen auf der DB-Dienstreisen-Seite der WGKD

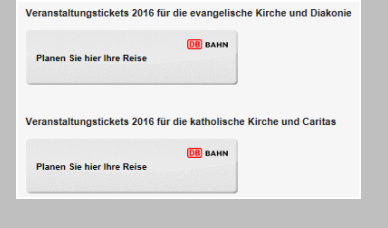

 Geschäftskundenrabatt wird hier nicht gewährt

### **VaT-Hotline**

### **Telefonhotline** (Ausnahme)

 **Hotline** Die VaT-Bahnbuchung ist im Ausnahmefall auch telefonisch per separater Hotline möglich.

 Die VaT-Hotline ist noch befristet verfügbar.

# **Angebotskonditionen für das Veranstaltungsticket 2016**

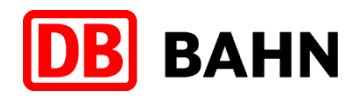

**bahn**, business

- Das Angebot zum Veranstaltungsticket gilt vom 01.01.2016 31.12.2016
- Das Veranstaltungsticket kann bundesweit zur Seminarteilnahme genutzt werden
- Der Festpreis mit Zugbindung für die Hin- und Rückfahrt beträgt
	- $\triangleright$  in der 2. Klasse 99.- Euro

Ï

- $\triangleright$  in der 1. Klasse 159,- Euro
- **Wichtig**: Zur Legitimation benötigen die Reisenden im Zug bei der Fahrkartenkontrolle die Anmeldebestätigung bzw. Seminareinladung
- Die Fahrkarten gelten längstens zwei Wochen in den gebuchten Zügen
- Umtausch und Erstattung bis einschließlich 1. Geltungstag der Hinfahrt gegen ein Entgelt in Höhe von 17,50 EUR möglich
- $\triangleright$  Nach dem 1. Geltungstag sind Umtausch und Erstattung ausgeschlossen
- Mit dem Veranstaltungsticket reisen Sie im Fernverkehr der Deutschen Bahn mit 100 % Ökostrom und leisten damit einen aktiven Umweltbeitrag

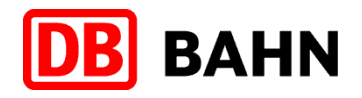

- Die Veranstaltungstickets sind ggf. auch telefonisch über die Hotline der DB Vertrieb GmbH buchbar
- Die Service-Nummer lautet +49 (0)1806 31 11 53 und ist Mo bis Sa von 7:00 22:00 Uhr erreichbar
- $\triangleright$  Bitte als Stichwort angeben:
	- ► Für die Katholische Kirche bzw. Caritas: "KK Seminar", "KK Tagung" oder "Caritas"
	- $\triangleright$  Für die Evangelische Kirche bzw. Diakonie: "EKD" oder "Diakonie"
- Bitte halten Sie für die Buchung per Hotline Ihre Kreditkarte zur Zahlung bereit.
- Beachten Sie bitte, dass für die Bezahlung mittels Kreditkarte ein Zahlungsmittelentgelt entsprechend den Beförderungsbedingungen für Personen durch die Unternehmen der Deutschen Bahn AG (BB Personenverkehr) erhoben wird.
- Die Telefonkosten betragen 20 Cent pro Anruf aus dem deutschen Festnetz, maximal 60 Cent pro Anruf aus den Mobilfunknetzen.

**Sie möchten ein Ticket einfach und bequem am PC buchen und gleich nutzen? Dann empfehlen wir Ihnen das Online-Ticket.**

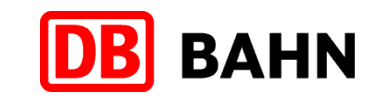

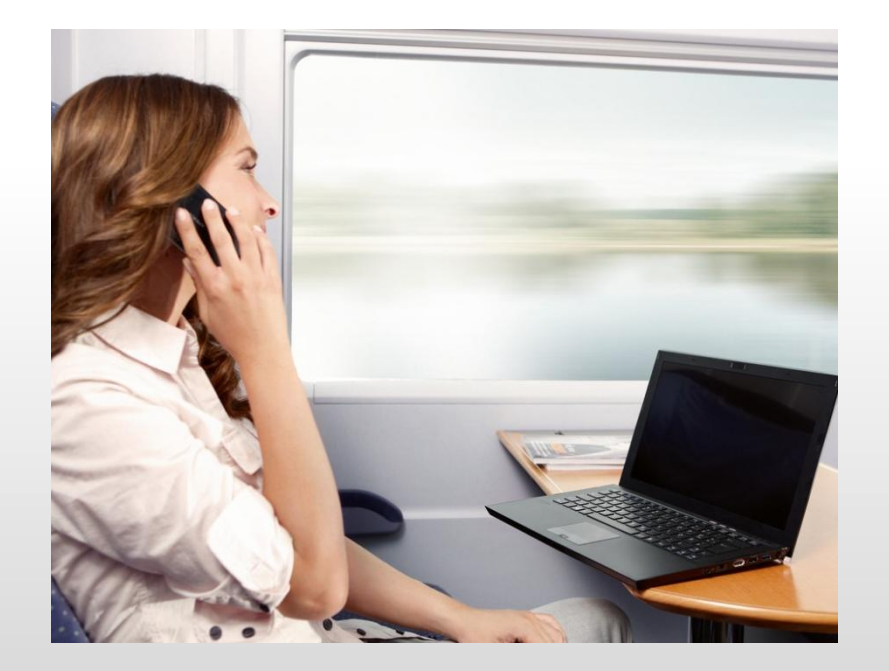

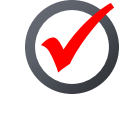

Buchung bis kurz vor Abfahrt des Zuges möglich.

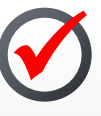

Ticket zum Selbstausdrucken oder zum Upload in den DB Navigator.

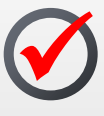

Handy-Ticket oder das ausgedruckte Handy bei der Kontrolle im Zug einfach in Verbindung mit der persönlichen Identifizierungskarte.

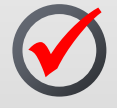

Anmeldebestätigung bzw. Seminareinladung ist bei der Bahnnutzung mitzuführen.

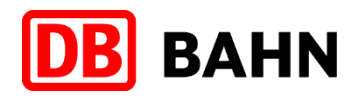

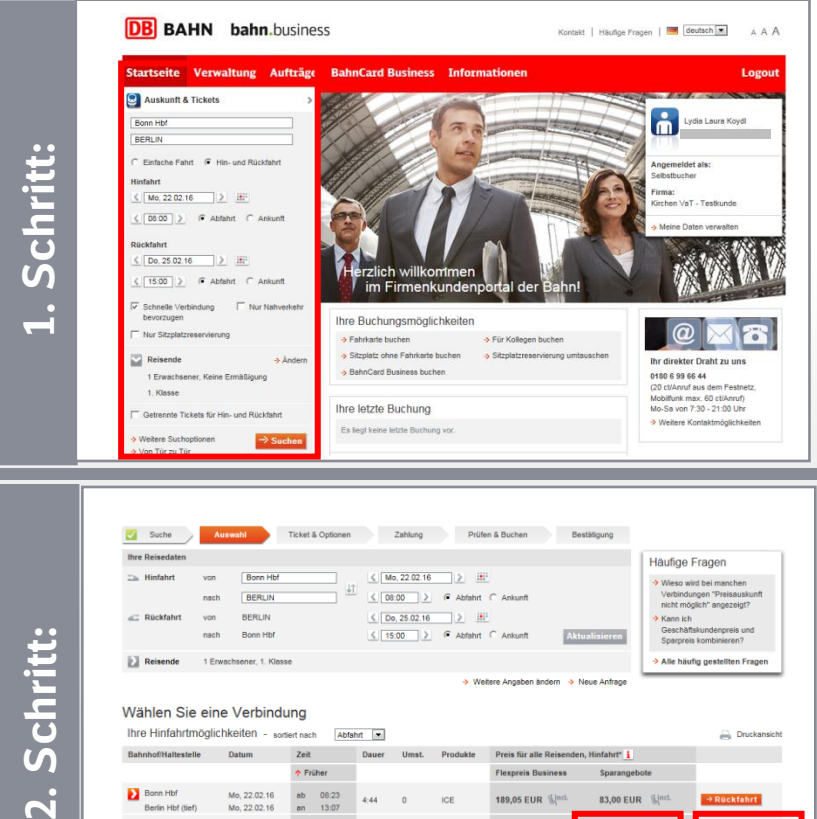

 $\left\langle \frac{\text{Mo, 22.02.16}}{\text{Mo, 22.02.16}} \right\rangle$  H<sup>1</sup>  $\frac{1}{2}$  ( 08:00 ) G Abfahrt C An nicht möglich" angezeigt Kann ich Alle häufig gest eitere Annahen ändern - A. Neue Anfran Wählen Sie eine Verbindung Ihre Hinfahrtmöglichkeiten - sortiert nach Abfahrt elle Datum Zeit  $\uparrow$  Früher ab 08:23 Mo. 22.02.16 189,05 EUR Win 83,00 EUR W Mo, 22.02.16 an 13:07 Mo, 22.02.16 **EY** Room Hbf 99.00 FUR IC, ICE Mo, 22.02.16 an  $14:09$ Mo. 22.02.16  $ab = 10:22$  $4:44 \qquad \qquad 1 \qquad \qquad \text{IC,ICE}$ 189,05 EUR (king 89,00 EUR (k) Mo. 22.02.16 an 15:06

**Schritt:** 

 $\overline{\mathbf{c}}$ 

- Geben Sie Ihre gewünschte Verbindung ein.
- Wählen Sie die Klasse aus.
- Das Veranstaltungsticket kann immer nur für einen Reisenden erworben werden. Wollen Sie für mehrere Reisende ein Veranstaltungsticket buchen, so ist für jeden Reisenden separat zu buchen.

- Wählen Sie eine Verbindung für die Hinfahrt aus und klicken Sie auf "Rückfahrt hinzufügen".
- Wenn Sie lediglich eine einfache Fahrt buchen möchten, klicken Sie auf "Zur Buchung". Das Veranstaltungsticket befindet sich unter der Rubrik "Sparangebote".

![](_page_7_Picture_0.jpeg)

![](_page_7_Picture_54.jpeg)

■ Prüfen Sie das gewünschte Datum und die Uhrzeit für die Rückfahrt.

- Wählen Sie eine Verbindung für die Rückfahrt aus und klicken Sie auf "Zur Buchung".
- Das Veranstaltungsticket befindet sich unter der Rubrik "Sparangebote".

![](_page_8_Picture_0.jpeg)

![](_page_8_Picture_36.jpeg)

**5. Schritt:** 

 Wählen Sie das gewünschte Angebot und klicken Sie auf "Weiter".

![](_page_9_Picture_0.jpeg)

![](_page_9_Picture_34.jpeg)

■ Wählen Sie die Art des Tickets aus und geben Sie die Sitzplatzwünsche an.

![](_page_10_Picture_0.jpeg)

![](_page_10_Picture_46.jpeg)

- Im folgenden Schritt werden die gebuchten Plätze angezeigt.
- Mit Klick auf "Sitzplätze anzeigen" können Sie die Auswahl ändern und einen gezielten Sitzplatz auswählen.

![](_page_11_Picture_0.jpeg)

![](_page_11_Picture_62.jpeg)

- Geben Sie Ihre gewünschte Identifizierungskarte (z.B. EC-, Kreditkarte, BahnCard oder Personalausweis) an.
- Tragen Sie Ihre persönlichen Daten ein. Pflichtfelder sind mit einem roten Sternchen versehen.
- Akzeptieren Sie die Nutzungshinweise zum Kauf von Online-Tickets, indem Sie ein Häkchen setzen.

![](_page_12_Picture_0.jpeg)

![](_page_12_Picture_2.jpeg)

- Die Zahlung erfolgt entweder über die hinterlegte Firmenkreditkarte oder über Ihre persönliche Kreditkarte.
- Ggf. können Sie einen Gutschein (z.B.: Verspätungsgutschein) einlösen.
- Wenn Sie bahn.bonus-Punkte sammeln möchten, setzen Sie ein Häkchen und geben Sie Ihre BahnCard- / BahnCard Business- Nummer ein.

- Bevor Sie die Buchung abschließen, überprüfen Sie die Angaben.
- Bei Bedarf können Sie den Verspätungsalarm aktivieren (bei Abweichungen werden Sie per @-Mail informiert).
- Schließen Sie die Buchung über "Jetzt kaufen" ab.